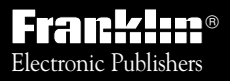

*For Use with the Franklin* Digital Book System

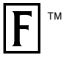

 $\mathbb{F}^{\mathbb{R}}$   $\mathbb{F}$   $\mathbb{F}$ *DIGITAL BOOK*

> **SCHWARTZ** *SHIRES* **SPENCER**

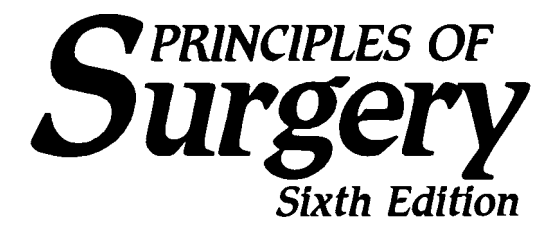

### **COMPANION HANDBOOK**

# *User's Manual*

READ THIS LICENSE AGREEMENT BEFORE USING THE DIGITAL BOOK. YOUR USE OF THE DIGITAL BOOK DEEMS THAT YOU ACCEPT THE TERMS OF THIS LICENSE. IF YOU DO NOT AGREE WITH THESE TERMS, YOU MAY RETURN THIS PACKAGE WITH PURCHASE RECEIPT TO THE DEALER FROM WHICH YOU PURCHASED THE DIGITAL BOOK AND YOUR PURCHASE PRICE WILL BE REFUNDED. DIGITAL BOOK means the software product and documentation found in this package and FRANKLIN means Franklin Electronic Publishers, Inc.

#### LIMITED USE LICENSE

All rights in the DIGITAL BOOK remain the property of FRANKLIN and its licensors. Through your purchase, FRANKLIN grants you a personal and nonexclusive license to use the DIGITAL BOOK on a single FRANKLIN Digital Book System at a time. You may not make any copies of the DIGITAL BOOK or of the data stored therein, whether in electronic or print format. Such copying would be in violation of applicable copyright laws and this license. Further, you may not modify, adapt, disassemble, decompile, translate, create derivative works of, or in any way reverse engineer the DIGITAL BOOK. You may not export or re-export, directly or indirectly, the DIGITAL BOOK without compliance with appropriate governmental regulations. The DIGITAL BOOK contains Franklin's and its licensors' confidential and propriety information which you agree to take adequate steps to protect from unauthorized disclosure or use. This license is effective until terminated. This license terminates immediately without notice from FRANKLIN if you fail to comply with any provision of this license.

This digital book was developed for use by medical professionals. No use of this digital book can substitute for consultation with your physician.

### **Notice**

Medicine is an ever-changing science. As new research and clinical experience broaden our knowledge, changes in treatment and drug therapy are required. The editors of the printed work have checked with sources believed to be reliable in their efforts to provide information that is complete and generally in accord with the standards accepted at the time of publication. However, in view of the possibility of human error or changes in medical sciences, neither the editors, McGraw-Hill, Inc., nor any other party who has been involved in the preparation or publication of this work warrants that the information contained herein is in every respect accurate or complete. Users are encouraged to confirm the information contained herein with other sources. For example and in particular, users are advised to check the product information sheet included in the package of each drug they plan to administer to be certain that the information contained in this book is accurate and that changes have not been made in the recommended dosages or in the contraindications for administration. This recommendation is of particular importance in connection with new or infrequently used drugs.

#### **Copyrights, Trademarks, Patents, ISBN**

© 1995 Franklin Electronic Publishers, Inc., Mt. Holly, N.J., 08060 U.S.A. All rights reserved.

© 1993 by McGraw-Hill, Inc. Principles of Surgery Companion Handbook, 6th Edition. All rights reserved.

All use of the product is subject to the terms and conditions of the License Agreement.

Digital Book System is a registered trademark of Franklin. Patents: 4,490,811; 4,830,618; 5,113,340; 5,153,831; 5,218,536; 5,396,606. DES 348,439; DES 349,281; Euro. Pat. 0 136 379. Patents Pending. ISBN 1-56712-184-5.

### **Contents**

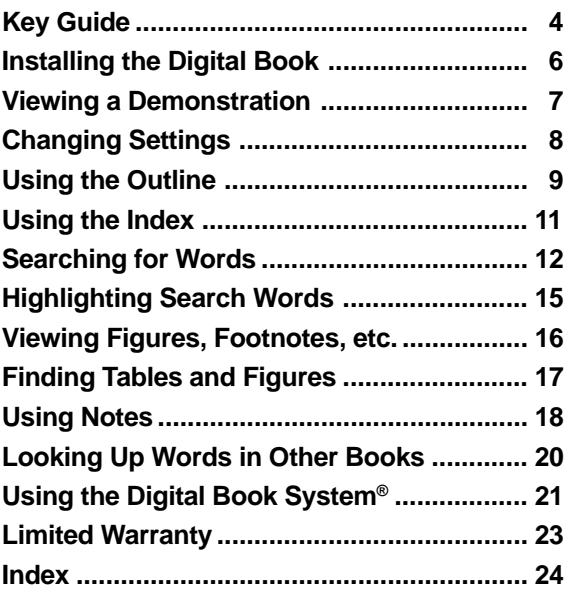

#### ✓ **About the Screen Illustrations**

Some screen illustrations in this User's Manual may vary slightly from what you see on screen. These variations do not mean that this digital book or your Digital Book System is malfunctioning.

# **Key Guide**

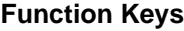

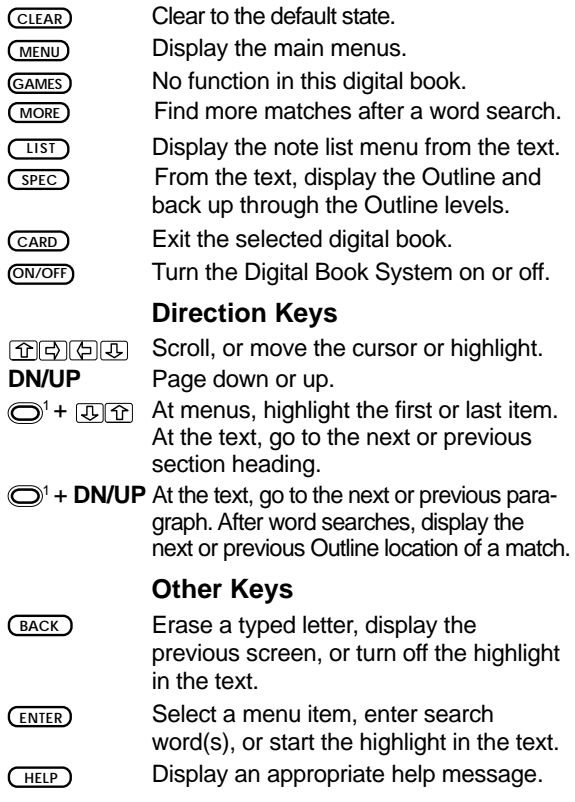

#### **Other Keys (cont'd.)**

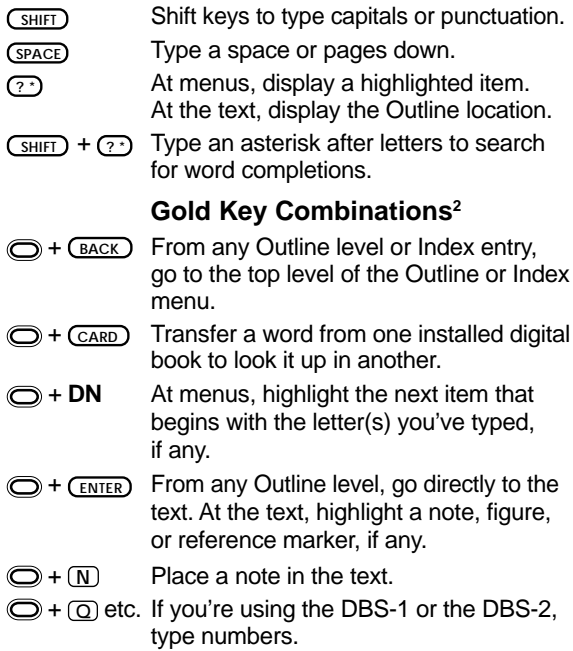

<sup>1</sup>The gold key at the bottom left of the keyboard. <sup>2</sup> Hold the gold key while pressing the second key.

# **Installing the Digital Book**

You must install this digital book in your Digital Book System before you can use it.

**WARNING:** Never install a digital book when the Digital Book System is on. If you do, information that you entered in any other installed digital book may be erased.

- **1. Turn off the Digital Book System.**
- **2. Install the digital book into a slot on the back.**
- **3. Press ON/OFF .**
- **4. If needed, turn the wheel on the side of the Digital Book System to adjust the screen contrast.**

If the screen is still blank, check the batteries.

- **5. Press CARD .**
- **6. Press**  $\textcircled{2}$  **or**  $\textcircled{2}$  **to highlight the appropriate icon.**

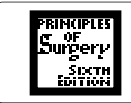

**7. Press ENTER to select it.**

#### ✓ **Resuming Where You Left Off**

Should you forget to turn off the Digital Book System while using this digital book, the Digital Book System will shut off automatically after a few minutes. When you turn the Digital Book System on again, the screen that you last viewed appears.

### **Viewing a Demonstration**

Before you start using this digital book, you may want to view a demonstration of what it can do.

- **1. Press CLEAR .**
- **2. Press MENU .**
- **3. Press the arrow keys to highlight View Demo on the Other menu.**

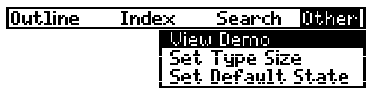

**4. Press ENTER to start the demonstration.**

#### **5. To stop the demonstration, press**  $\widehat{CIEAR}$ **.**

### ✓ **Using the Menus**

- The flashing arrows at the bottom right of the screen show which arrow keys you can press to highlight menu items or scroll through text.
- Slanted arrows to the right of a menu item indicates that a submenu exists for that item.
- To view the full text of a menu item that is only partially visible, highlight the item and then press **? \*** .

#### ✓ **Help is Always at Hand**

You can view an appropriate help message at virtually any screen by pressing **HELP** . Then press **U** or the DN key to read it. Press **BACK** to exit help.

# **Changing Settings**

You can change the type size, default state, and shutoff time of this digital book.

- **1. Press MENU .**
- **2. Press the arrow keys to highlight Set Type Size, Set Default State, or Set Shutoff on the Other menu.**

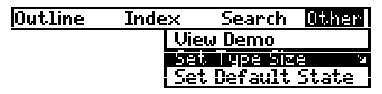

- **3. Press ENTER to view the settings.** A check marks the current setting.
- **4. Press the arrow keys to highlight a setting.**
- **5. Press ENTER to select it.**

Or press **BACK** to keep the current setting.

#### ✓ **Understanding Settings**

- Set Type Size determines how large letters and other characters appear on the screen.
- Set Default State determines the screen that appears whenever you press **CLEAR** . If you select Word Search as the default state, the Word Search entry screen appears. If you select Outline menu or *Index menu*, that menu is highlighted.
- Set Shutoff determines how long the Digital Book System stays on if you forget to turn it off.

### **Using the Outline**

If you know which chapter contains the information that you want, you can use the Outline menu to find it.

- **1. Press CLEAR .**
- **2. Press MENU .**
- **3. Press the arrow keys to highlight a chapter title on the Outline menu (e.g., Oncology).**

You can also type the chapter number (e.g., 9) to highlight a chapter. To undo a typed number, press **(BACK**).

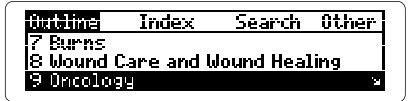

- **4. Press ENTER .**
- **5. Highlight a section (e.g., THERAPY) and then press ENTER .**

To highlight a section, scroll down or type its title.

**6. Highlight a subsection (e.g., Surgical Therapy) and then press ENTER .**

<mark>Surgical Therapy</mark><br>Surgic<u>a</u>l treatment represents the most frequently used and the most<br>successful single method for **the** successrum single incondu for<br>cancer therapy currently available

**7. Press the Direction keys to read the text.**

To back up through the Outline levels, press **SPEC** repeatedly.

**8. Press CLEAR when done.**

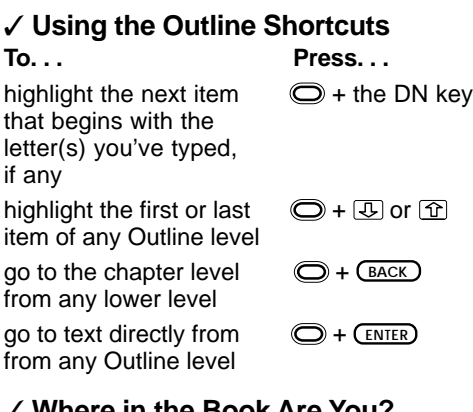

#### ✓ **Where in the Book Are You?**

When the text of the book is on screen, you can view its Outline location by pressing **? \*** .

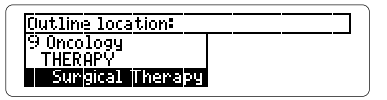

Then press **BACK** to go back to the text.

NOTE: When you press **? \*** , a "snapshot" of the Outline location appears, but not the Outline menu itself. To go to the Outline from text, press (SPEC). Then you can select a chapter and section to read. An easy way to find a specific topic is to enter it at the Index menu. Usually you need to type only the first few letters of a topic to find it. Try this example.

- ▲ **1. Press CLEAR .**
- **2. Press MENU .**
- **3. Press the arrow keys to highlight the Index menu.**
- **4. Start typing a word or phrase (e.g., Gallstones).**

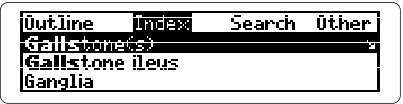

The slanted arrow  $($  =  $)$  shows that this Index entry has subentries. You don't need to type capitals.

- **5. When the entry is highlighted, press**  $\overline{\text{ENTER}}$ **.**
- **6. Highlight a subentry (e.g., treatment of ) and then press ENTER .**

You can type the subentry to highlight it.

```
Treatment
```
Open cholecystectomy<br>This operation has been the gold standard for the treatment of

**7. Press the Direction keys to read the text.**

To go back to the Index, press **BACK** . Then you can select another Index subentry or entry.

**8. Press CLEAR when done.**

You can quickly find the occurrences, or matches, of nearly any word or phrase in this book. Just enter the word(s) at the Word Search screen. Word searches can contain up to five words, but you can't search for common words such as the and and.

**1. Highlight Word Search on the Search menu and then press ENTER .**

Or simply press **CLEAR** if you've selected Word Search as the default state.

**2. Type one or more words (e.g., AIDS).**

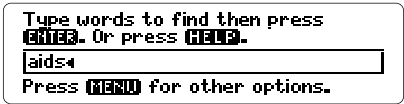

You don't need to type capitals.

**3. Press ENTER to search for the word(s).**

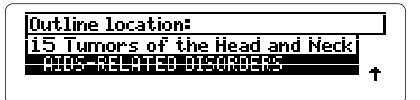

This is the Outline location of the first match of your search word(s). After you enter a word search, matches in the Outline menu are displayed first. Additional matches may be found in the Index menu.

**4. Press ENTER to view the first match.**

**AIUS-RELATED DISORDERS<br>HIU infection produces a large** number of abnormalities in the<br>head and neck, both neoplastic and +<br>nonneoplastic. Immunosuppression+

A box marks the matching word(s).

**5. Press plus the DN key repeatedly to view the Outline location of the next matches.**

To view a previous match, hold  $\bigcirc$  and press the UP key.

**6. When Remaining Matches in Index appears, press MENU .**

2 Outline **Mindex** Search Other: <u> Acquined immunodeficiency</u> syndrome (AIDS), head and<br>neck disorders related to œ

The numbers in the menu titles indicate the matches found in each menu.

- **7. Press the arrow keys to highlight an Index entry.**
- **8. Press ENTER repeatedly to view its match.** NOTE: You may have to scroll down to see the matching word(s) in text.
- **9. To return to the menus, press MENU .**
- **10. Press CLEAR to clear your search.**

#### ✓ **If You Misspell a Search Word**

A list of corrections automatically appears if you enter a misspelled search word. Simply highlight a correction and then press **(ENTER)** to search for it.

#### ✓ **Narrowing Your Searches**

If a word search finds too many matches, you can narrow the search by adding more words.

For example, if you search for heart, you will find too many matches to quickly review. So press **BACK** , or select Change Search Query on the Search menu, type a space and *lung* after heart, and then press **ENTER** . Now you will find a more manageable number of matches.

### ✓ **Expanding Your Searches**

You can expand a word search by pressing (MORE) up to five times after you have entered search word(s). Each time that you press (MORE), the previous matches are discarded and new matches, if any, of synonyms and similar words are found.

### ✓ **Searching for Completions**

If you're not sure which form of a word to search for, type an asterisk in place of a series of letters in the word (e.g., bacter\*) at the Word Search screen. (To type an asterisk, hold **SHIFT** and press **? \*** .) Then press **ENTER** .

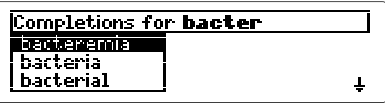

Select a completion to search for its matches.

# **Highlighting Search Words**

You can also search for words by highlighting them in the text. Remember, words such as the and of are too common to search for. Try this example.

- **1. Highlight <sup>1</sup> Endocrine and Metabolic Responses to Injury on the Outline menu.**
- **2. Hold and press ENTER to go directly to the start of the chapter.**
- **3. Press ENTER to start the highlight.**

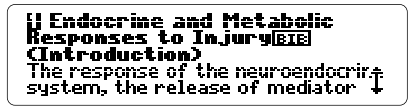

NOTE: You can turn off the highlight by pressing **BACK** .

**4. Press the arrow keys to highlight a word (e.g., neuroendocrine).**

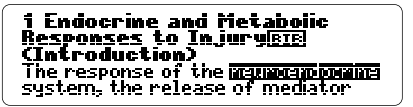

- **5. Press ENTER to search for it.**
- **6. Hold and press the DN key to view the Outline locations of the next matches.**
- **7. Press MENU to view the match on the Index menu.**
- **8. Select a matching menu item to view.**
- **9. Press CLEAR to clear the search.**

# **Viewing Figures, Footnotes, etc.**

Throughout the text of this book, markers for bibliographic references ( $EIE$ ), figures ( $EIE$ ), general footnotes (**FIII**), and cross-references (**KREF**) appear. Cross-references take you directly to the cross-referenced text. Try this example.

- **1. Highlight 4 Shock on the Outline menu.**
- **2. Hold and press ENTER to go directly to the text.** Notice the **ETE** next to the chapter title.
- **3. Press ENTER to start the highlight.**
- **4. Press the arrow keys to highlight the EIE.**
- **5. Press ENTER to view the bibliographic reference.**

For a more detailed discussion, see<br>Shires GT III, Shires GT, Carrico CJ:<br>Shock, Chap, 4 in *Principles of*<br>S*urgery,* 6/e.

- **6. Press BACK to go back to the text.**
- **7. Press BACK again to turn off the highlight.**

#### ✓ **Another Way to Highlight Markers**

When a text marker is on the screen, hold  $\bigcirc$  and press **ENTER** . The marker nearest the top of the screen will be highlighted.

Continue holding  $\bigcirc$  and pressing **ENTER** to highlight other markers on screen, if any. Then press **ENTER** to view the contents of a highlighted marker.

### **Finding Tables and Figures**

Each chapter's tables and figures are listed on the section level of the Outline. Here's how to find them.

- **1. Highlight 1 Endocrine and Metabolic Responses to Injury** on the Outline menu and then press  $\overline{\text{ENTER}}$ .
- 2. Press  $\circled{1}$  or the DN key to highlight *Table 1-2. Cell-***Derived Mediators and then press ENTER .**

The row or column headings of the table appear.

**3. Highlight a heading and then press ENTER to view the table.**

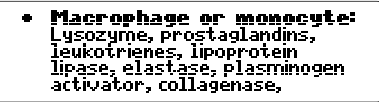

**4. Press BACK to go back to the Outline.**

#### ✓ **Understanding Tables**

In this digital book, tables are displayed as bulleted lists. After you select a table from the Outline menu, you must select from a submenu of row and/or column headings.

If a table has columns only, each column heading in the text is in boldfaced type and is followed by the items listed under that column.

If a table has both rows and columns, the row headings in the text are in boldface type, the column headings are bulleted, and the contents of each cell follow each column heading.

You can place your own notes in the text of this digital book. Then you can use your notes as bookmarks to quickly find the sections that you refer to most often.

### **Placing Notes** ▲

Each note can contain up to 23 characters. The number of notes you can place depends on the length of each note. Once a note is place, you can't edit it.

**1. When any text is on screen, press LIST .**

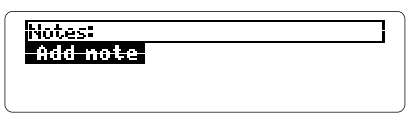

- **2. Press ENTER to select Add note.**
- **3. Type a note of your own and then press (ENTER). Or press ENTER to place the note already typed.**

A marks the placement of your note in text.

### **Finding and Removing Notes** ▲

To view or remove a note, you must first find it.

- **1. When any text is on screen, press LIST .**
- 2. Press  $\overline{\mathbb{D}}$  to highlight a note.

Type its first few letters or scroll to it.

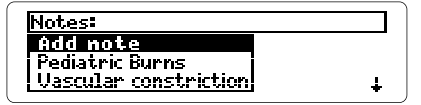

Your notes, like these samples, are listed alphabetically.

- **3. Press ENTER to view the placement of the note.** To view the note itself now by pressing **(ENTER)** twice. Then press (BACK) to go back to the text.
- **4. To remove the note, press LIST and then press ENTER to select Remove note.**

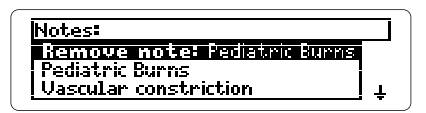

#### ✓ **A Quick Way to Place Notes**

When the text is on the screen, you can quickly place a note by holding  $\bigcirc$  and pressing **N**. Then press **ENTER** to place the already typed note, or type and enter your own note.

#### ✓ **Removing All Your Notes**

You can remove all your notes at one time by resetting the Digital Book System when this digital book is installed. To learn how to reset the Digital Book System, read "Using the Digital Book System."

**WARNING:** Resetting the Digital Book System erases information that you have entered in any installed digital books.

# **Looking Up Words in Other Books**

You can transfer words between this digital book and certain other installed digital books in order to look up the words. For example, you might see a condition listed in the Pocket PDR™ (IC-151) that you want to look up in this digital book.

To look up words from or in another installed digital book, both books must be able to send and receive words. To learn if they are able to send and receive words, read their User's Manuals.

- **1. Install both books in your Digital Book System.**
- **2. Press CARD and select the sending digital book.**
- **3. Highlight a word in the sending digital book.** To learn how, read the appropriate section of its User's Manual.
- **4. Hold and press CARD .**
- **5. Select the receiving digital book.**

The word that you highlighted appears in the initial screen of the receiving digital book.

- **6. Press ENTER to search for the word.** If a match is found for the word, you can view text using the Direction keys.
- **7. To return to the sending digital book, press CARD and then select its icon.**

# **Using the Digital Book System®**

### ▶ Resetting the Digital Book System

To reset the Digital Book System, hold **CLEAR** while pressing *ON/OFF*. Or press the recessed reset button on the back of the Digital Book System. (Read its Basic Operating Guide for details.)

**WARNING:** Resetting the Digital Book System may permanently erase information, such as notes, that you have entered in the installed digital books.

If the keyboard fails to respond or if the screen performs erratically, you can press (CLEAR) and then press **ON/OFF** rather than resetting the Digital Book System. If nothing happens, then reset.

### ▶ Protecting and Cleaning

- Do not bring statically charged objects in touch with the metal contacts on the back of digital books or the rubber contacts on the Digital Book System. Statically charged objects may erase information that you entered in the digital books.
- Do not put excessive weight on digital books or the Digital Book System or expose them to extreme or prolonged heat, cold, or other adverse conditions.
- To clean digital books, apply isopropyl alcohol with a cotton swab. To clean the Digital Book System, apply a mild household cleaner with a soft cloth. CAUTION: Spraying liquids on digital books or the Digital Book System may damage them.

### ▶ Replacing the Batteries

The DBS-1 and DBS-2 use four 3-volt, CR2032 lithium batteries. The DBS-2D uses four 1.5-volt, AA batteries.

- **1. Have new batteries ready.**
- **2. Turn the Digital Book System off.**
- **3. Slide the battery cover off the back.**
- **4. Remove all the batteries.**
- **5. Place new batteries in the cavities, with their pluses oriented correctly.** In the DBS-1 and DBS-2 the pluses should face you.
- **6. Replace the battery cover.**

### ✓ **Battery Precautions**

When you replace batteries, follow these precautions to avoid erasing information in any installed digital books.

- Replace the batteries before they lose all power.
- Never remove the batteries while the Digital Book System is on.
- Once the batteries have been removed, install new ones within two minutes.
- Never mix old and new batteries.

### **Limited Warranty (U.S. only)**

FRANKLIN warrants to you that the physical media on which the content of this product is recorded will be free from defects in materials and workmanship for one year from purchase. In the case of such a defect in your DIGITAL BOOK, FRANKLIN will repair or replace it without charge on return, with purchase receipt, to the dealer from which you made your purchase or Franklin Electronic Publishers, Inc., 122 Burrs Road, Mt. Holly, NJ 08060, within one year of purchase. Alternatively, FRANKLIN may, at its option, refund your purchase price.

This warranty for the physical media on which the content of this product is recorded does not apply if, in the sole discretion of FRANKLIN, the DIGITAL BOOK has been tampered with, damaged by accident, abuse, misuse, or misapplication, or as a result of service or modification by any party, including any dealer, other than FRANKLIN. This warranty applies only to products manufactured by or for FRANKLIN. Batteries, corrosion or battery contacts and any damage caused by batteries are not covered by this warranty. NO FRANKLIN DEALER, AGENT, OR EMPLOYEE IS AUTHORIZED TO MAKE ANY ADDITIONAL WARRANTY IN THIS REGARD OR TO MAKE ANY MODIFICATION OR EXTENSION OF THIS EXPRESS WARRANTY.

THE FOREGOING WARRANTY IS EXCLUSIVE AND IS IN LIEU OF ALL OTHER EXPRESS OR IMPLIED WARRANTIES, WRITTEN OR ORAL, INCLUDING, BUT NOT LIMITED TO, WARRANTIES OF MERCHANTABILITY OR FITNESS FOR A PARTICULAR PURPOSE. YOUR SOLE AND EXCLUSIVE REMEDY SHALL BE FRANKLIN'S OBLIGATION TO REPLACE OR REFUND AS SET FORTH ABOVE IN THIS WARRANTY. Some States do not allow the exclusion of implied warranties, or limitations on how long a warranty lasts. This warranty gives you specific rights; you may also have additional rights which vary from State to State. This warranty shall not be applicable to the extent that enforcement of any provision may be prohibited by applicable law.

Data contained in the DIGITAL BOOK is or may be provided under license to FRANKLIN. Neither FRANKLIN nor its licensors makes any warranty with respect to the accuracy of data in the DIGITAL BOOK. No warranty is made that the DIGITAL BOOK will run uninterrupted or error free. You assume all risk of any damage or loss from your use of the DIGITAL BOOK. NEITHER FRANKLIN NOR ITS LICENSORS SHALL IN ANY EVENT BE LIABLE TO YOU OR TO ANY OTHER PERSON FOR ANY SPECIAL, INCIDENTAL, OR CONSEQUENTIAL DAMAGES, OR ANY OTHER INDIRECT LOSS OR DAMAGE, ARISING OUT OF YOUR PURCHASE, THE MANUFACTURE OR SALE OF THE DIGITAL BOOK, THIS LICENSE, OR ANY OBLIGATION RESULTING THEREFROM OR THE USE OR PERFORMANCE OF THE DIGITAL BOOK UNDER ANY LEGAL THEORY, WHETHER BREACH OF CONTRACT, TORT, STRICT LIABILITY OR ANY OTHER CAUSE OF ACTION OR PROCEEDING, WHICH DAMAGES SHALL INCLUDE, BUT NOT BE LIMITED TO, LOST PROFITS, DAMAGES TO PROPERTY, OR PERSONAL INJURY (BUT ONLY TO THE EXTENT PERMITTED BY LAW). FRANKLIN'S AND ITS LICENSORS' ENTIRE LIABILITY FOR ANY CLAIM OR LOSS, DAMAGE, OR EXPENSE FROM ANY SUCH CAUSE SHALL IN NO EVENT EXCEED THE PRICE PAID FOR THE DIGITAL BOOK. THIS CLAUSE SHALL SURVIVE FAILURE OF AN EXCLUSIVE REMEDY.

This license and warranty is governed by the laws of the United States and the State of New Jersey.

#### **Customer Service**

If you have a problem with this digital book, refer to the limited warranty information. If you purchased this digital book outside the United States, contact the place of purchase to obtain warranty or repair information.

### **Index**

**? key 7, 10, 14 Add Note 18 Arrows** flashing on screen 7 slanted in menus 7, 11 **Auto-resume feature 6 Batteries** precautions 22 replacing 22 **Bibliographic references (BIB) 16 Capitals** in section titles 9 typing 11, 12 **CARD key 6, 20 Change Search Query 14 Chapter numbers 9 Completions 14 Copyrights 2 Correcting misspellings 13 Cross-references (XREF) 16 Customer service 23 Default state 8 Demonstration 7 Digital Book System** protecting and cleaning 21 resetting 21 **Direction keys 4, 9 Figures (FIG) 16 Footnotes (FOOT) 16 Function keys 4 GOLD + BACK 10 GOLD + CARD 20 GOLD + DN 10**

**GOLD + ENTER 10, 16 GOLD + N 19 GOLD + up & down arrows 10 Gold key combinations 5 GOLD+DN 13 Help messages 7 Highlighting** digital book icons 6 menus and menu items 7 notes 18 search words 15 text markers 16 **Index menu 11, 13, 15 Key Guide 4, 5 LIST key 18 Matches** appearing in text 13 defined 12 viewing Outline locations of 12 **MENU key 7 Menus** highlighting items 7 Index 11, 13, 15 navigating 10 Other 7, 8 Outline 9, 17 Search 12 using 7 viewing 7 **Misspellings, correcting 13 MORE key 14 N key 19 Notes**

#### **Index**

finding and removing 18 maximum size 18 placing using GOLD + N 19 using LIST 18 removing all at once 19 individually 18 **ON/OFF key 6 Other menu 7, 8 Outline location 10 Outline menu 9, 17 Outline shortcuts 10 Patents 2 Placing notes** using GOLD + N  $19$ using LIST 18 **Removing notes** all at once 19 individually 18 **Resetting the Digital Book System 21 Resuming 6 Search menu 12 Searching for words** between digital books 20 completions 14 expanding searches 14 spelling correction 13 **Set Default State 8 Set Shutoff 8 Set Type Size 8 Settings** changing 8 understanding 8

**Shutoff time 8 SPEC key 10, 13 Spelling correction 13 Tables** finding and viewing 17 understanding 17 **Text Search 8 Trademarks 2 Type size 8 Typing** asterisks 14 capitals 11, 12 chapter numbers 9 Index entries 11 **Viewing** (word search) completions 14 complete menu items 7 demonstration 7 figures and other text markers 16 help messages 7 menus 7 Outline location of text 10 Outline locations of (word search) matches 12 tables 17 **Warranty 23 Word searches** entering words 12 expanding 14 highlighting words in text 15 narrowing 14 too common words 12 **XREF (cross-references) 16**

FCR-28084-00 P/N 7201754 Rev. A

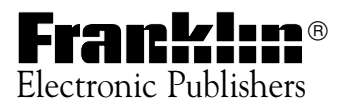